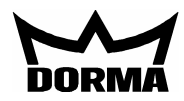

## **Betrieb von TE25 Basic 2L und TE60 Control 2L mit LON oder LAN als paralleles Anzeigetableau**

Hierbei kann entweder ein LON Netzwerk mit Explicite Message oder ein LAN Netzwerk verwendet werden. Bei LON ist jetzt kein Inbetriebnahmetool (z.B. Pathfinder) notwendig. Das Tableau wird parallel zum PC mit TMS Soft betrieben. Der PC darf in dieser Betriebsart nicht ausgeschaltet werden, da er den Telegrammverkehr mit dem Tableau steuert.

Wichtige Festlegung: Bei einem LON Netzwerk darf ein LON-Binding nicht parallel durchgeführt werden, da möglicherweise Funktionen, die vom LON-Binding aktiviert worden sind über ein TMS Telegramm wieder deaktiviert werden können (oder umgekehrt).

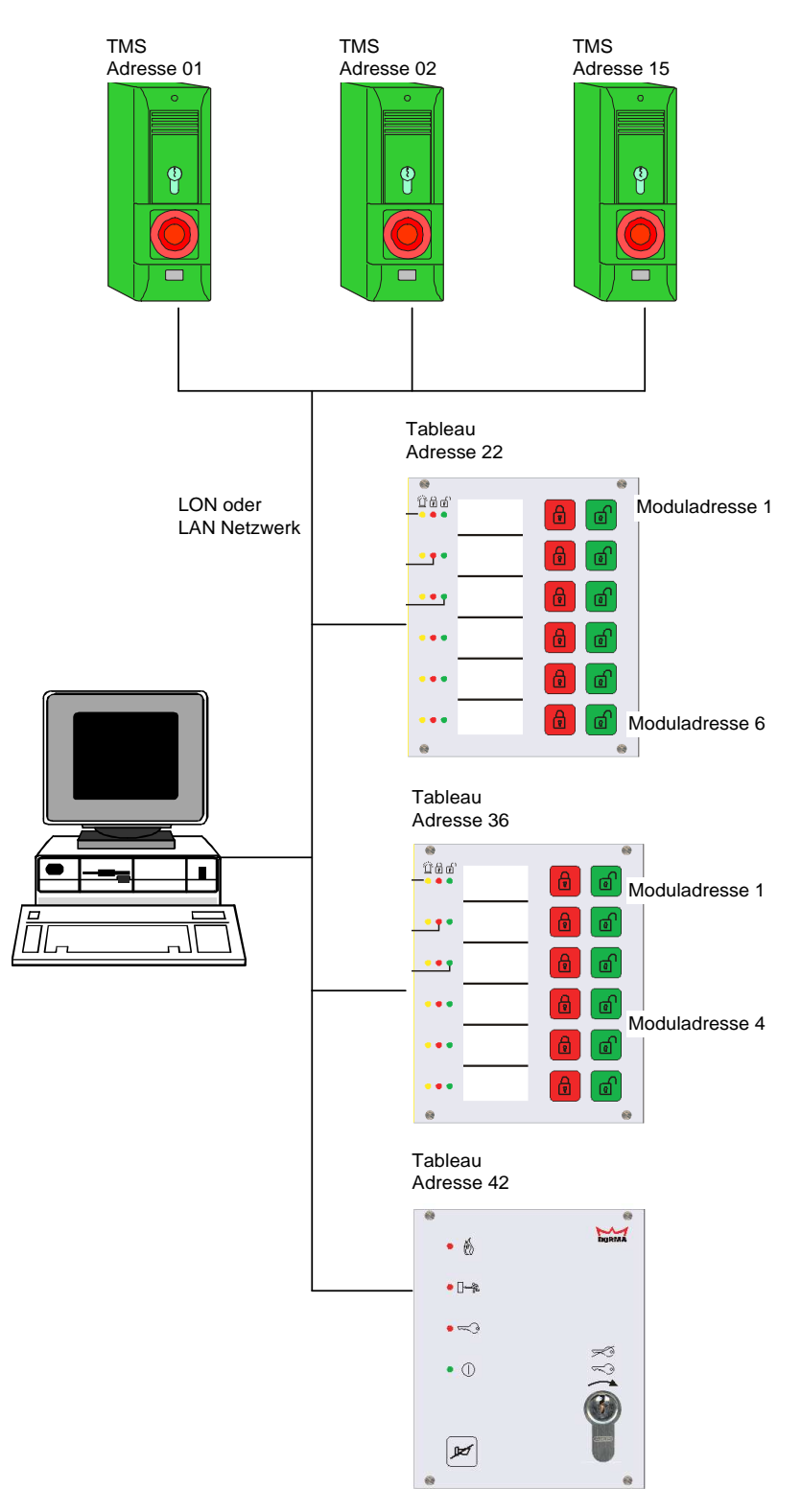

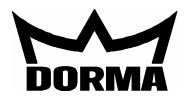

## **Weiterleitung der Telegramme durch den PC**

Im Menü Visualisierung werden die notwendigen Zuweisungen erstellt (Tabellen, siehe Inbetriebnahme) mit denen das Programm TMS-PC-Gateway die entsprechenden Telegramme verwaltet bzw. weiterleitet.

#### Beispiel (siehe vorherige Seite):

 Die TMS Zentrale mit der Adresse 02 sendet Statusmeldungen an TMS-PC-Gateway. Die Daten werden zunächst zur Visualisierung in die Datenbank geschrieben. Danach prüft TMS-PC- Gateway zu welchem Tableau der Status gesendet werden soll. Die Statusmeldung wird dann mit einer Moduladresse erweitert und an das Tableau mit der Adresse 22 weitergeleitet.

 Umgekehrt wird ein Befehl von einem Tableau an TMS-PC-Gateway geschickt und gemäß einer zweiten Tabelle ausgewertet. Ein Befehl von Tableau 22/6 wird zur TMS Zentrale 02 weitergeleitet.

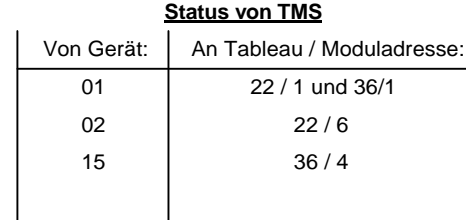

#### TMS Handbuch V4.3 LON/LAN Parallel-Tableau 06.02.09

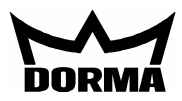

# **Inbetriebnahme TE25 Basic 2L als Paralleltableau zu TMS Soft 4.3**

Wie eine neue Tür in TMS Soft eingerichtet wird, ist im TMS Handbuch V4.2 ab Seite 52 beschrieben.

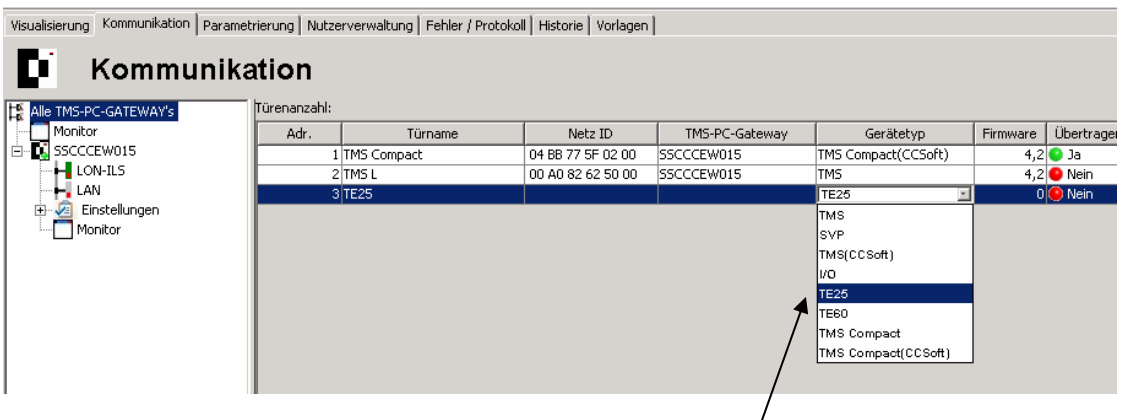

Neu: Gerätetyp auswählen

 Im nächsten Schritt wird das Tableau in die Visualisierung eingefügt. Im rechten grauen Feld wird noch nichts angezeigt. Hier werden später TE60 Control 2L Geräte visualisiert.

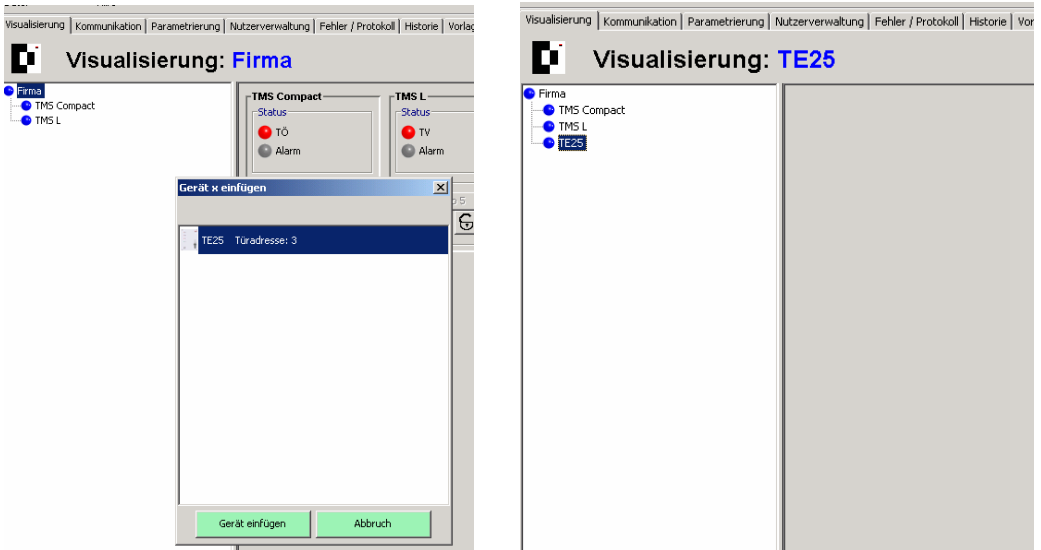

Für die weitere Inbetriebnahme muss mindestens ein TE60 Control 2L integriert werden! Weiter unten wird beschrieben, wie man einem Basic-Tableau ein Control-Tableau zuordnet.

#### TMS Handbuch V4.3 LON/LAN Parallel-Tableau 06.02.09

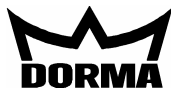

# **Inbetriebnahme TE60 Control 2L als Paralleltableau zu TMS Soft 4.3**

Wie eine neue Tür in TMS Soft eingerichtet wird, ist im TMS Handbuch V4.2 ab Seite 52 beschrieben.

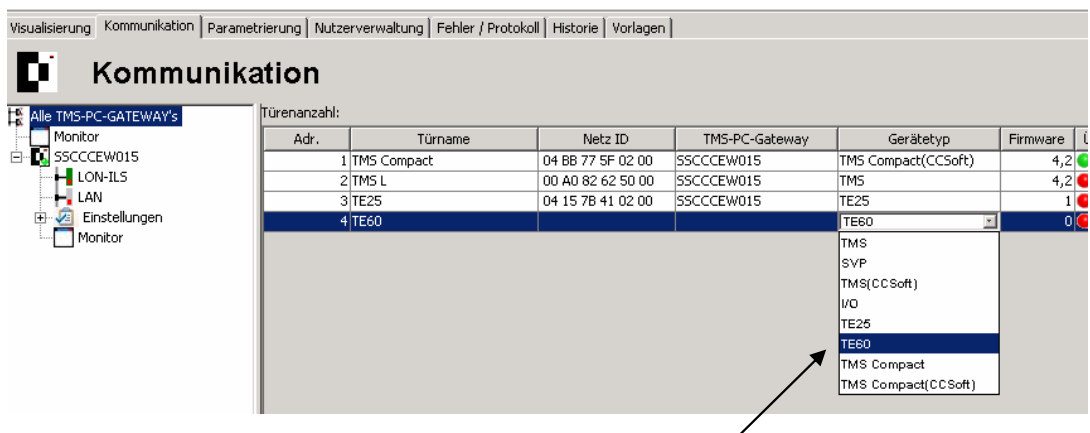

Neu: Gerätetyp auswählen

 Im nächsten Schritt wird das Tableau in die Visualisierung eingefügt. Im rechten grauen Feld erscheinen zunächst 6 leere Felder, denen noch Geräte zugeordnet werden müssen.

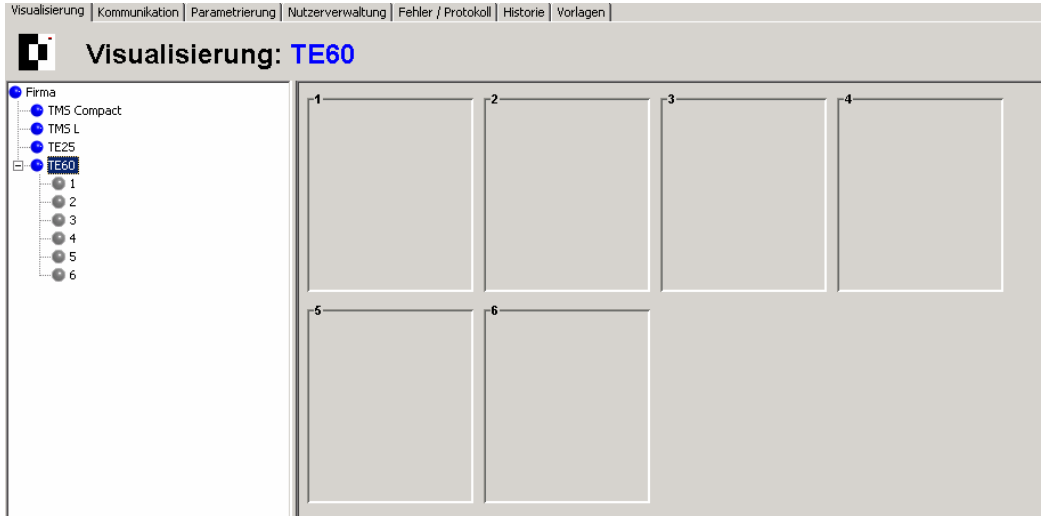

Zuordnung der Geräte:

 Geräte (z.B. TMS Compact) können per Drag and Drop mit der Maus an die entsprechende TE60 Position 1-6 verschoben werden. Bei gleichzeitiger Betätigung der "Strg-Taste" wird das Gerät kopiert.

 Die Kopierfunktion kann auch über ein Menü realisiert werden. TMS Compact wird in die Zwischenablage kopiert und im TE60 Baum eingefügt.

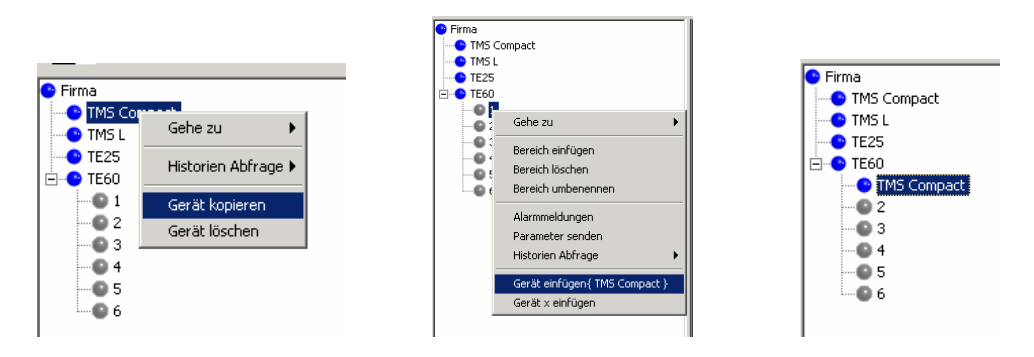

#### TMS Handbuch V4.3 LON/LAN Parallel-Tableau 06.02.09

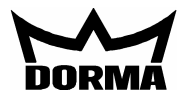

Neue Ansicht nach dem Kopiervorgang:

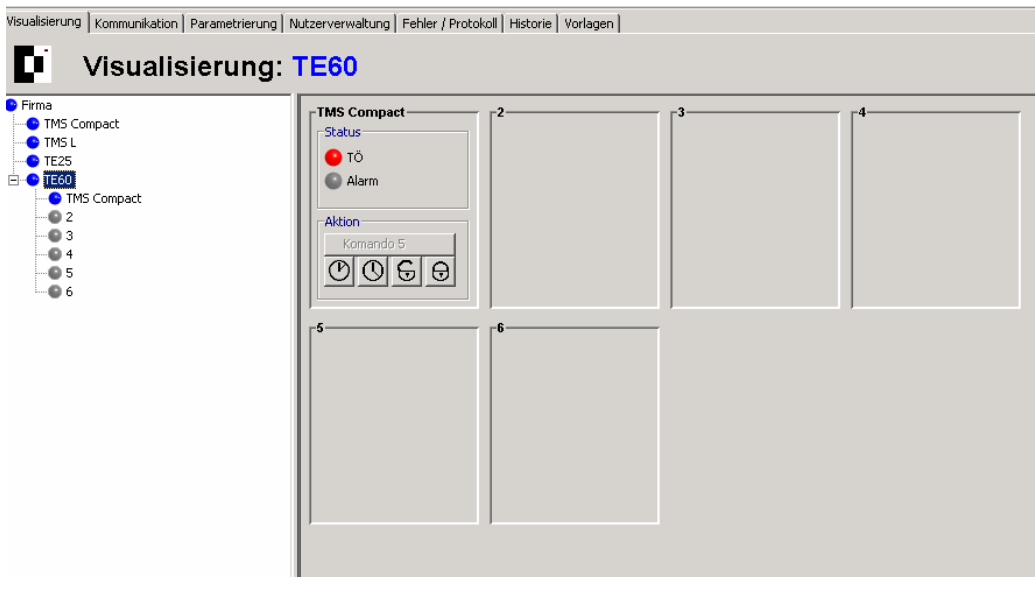

 Im letzten Schritt muss das TE60 Tableau noch parametriert werden, damit die Statusinformationen am TE60 richtig ausgewertet und angezeigt werden.

In diesem Menü wird der Gerätetyp ausgewählt. Für TMS Compact wird auch "Status von TMS Steuerung" ausgewählt.

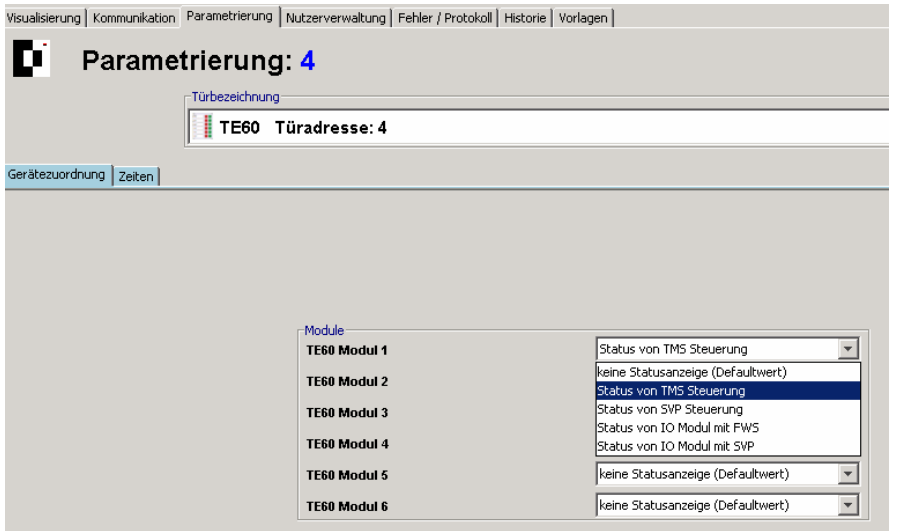

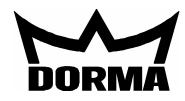

Hier werden Zeiten für die Alarmdauer des internen Signalgebers und die Überwachungszeit eingestellt.

Bedeutung Überwachungszeit Netzwerkverbindung:

Die Statusmeldungen werden zyklisch (einstellbar unter Kommunikation) vom PC zum Tableau TE60 gesendet. Die sechs TE60-Anzeigemodule werden über interne Status Watchdog Timer überwachen. Bleibt eine Statusmeldung innerhalb der Überwachungszeit aus, blinken die rote und grüne LED beim entsprechenden TE60-Anzeigemodul wechselseitig (ca. 1Hz).

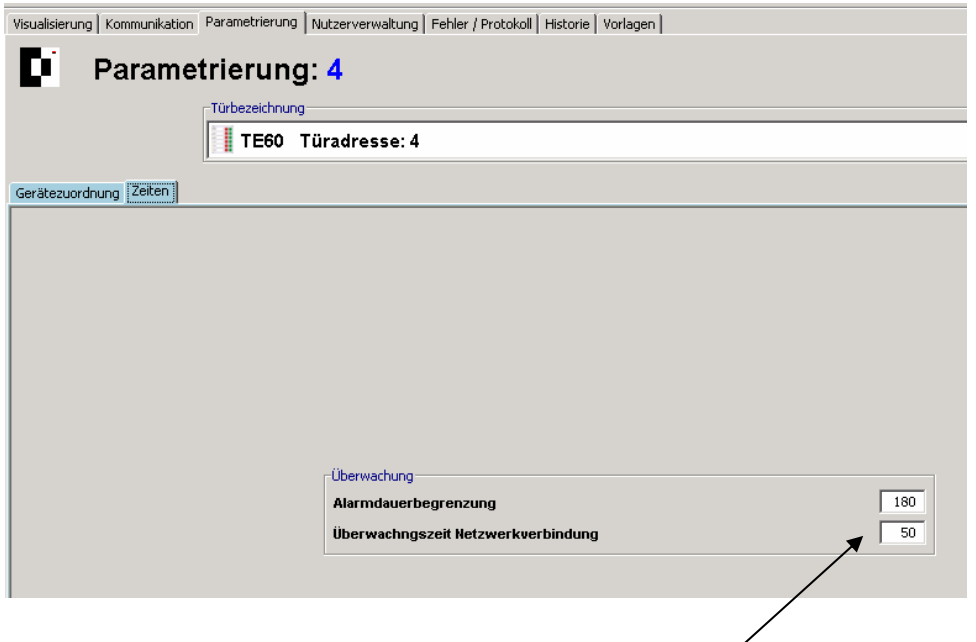

 Statusmeldungen zyklisch senden (Sekunden). Die Zeit muss mit der Überwachungszeit Netzwerkverbindung abgestimmt werden.

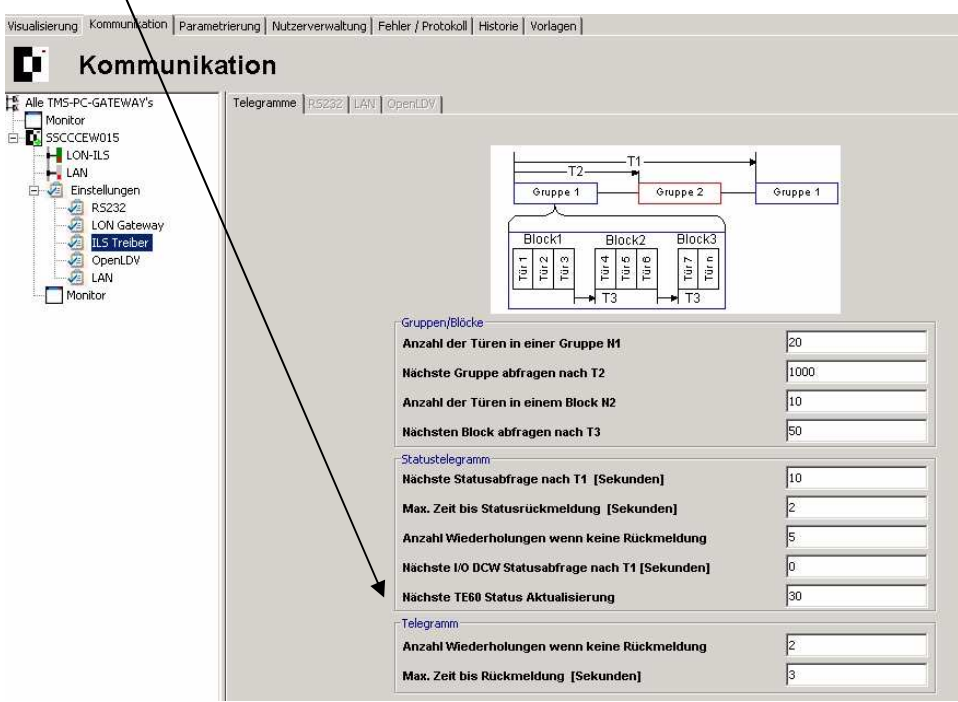

Wichtig: "Nächste TE60 Status Aktualisierung" muss bei allen aktiven Schnittstellen eingestellt werden. Der Defaultwert beträgt 30 Sekunden.

#### TMS Handbuch V4.3 LON/LAN Parallel-Tableau 06.02.09  **Funktionen der Taster imTE60 Control 2L**

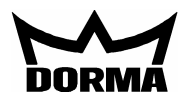

### TMS:

 Die grünen Taster haben immer die Kombi-Funktion Kurz-/Lang-/Dauerentriegelung. Die Zeiten für die Umschaltung auf die nächste Funktion (z.B. von Kurzzeitentriegelung auf Langzeitentrieglung) werden aus der TMS Datenbank entnommen. Besonderheit bei gedrücktem grünen Taster: Bei Betrieb mit Standardwerten wird vor Umschaltung auf Langzeitentriegelung die Tür kurz verriegelt und dann wieder entriegelt, da die Wiederverriegelungszeit der Kurzzeitentriegelung vor Umschaltung auf Langzeitentriegelung abgelaufen ist. Durch Verlängerung der Wiederverriegelungszeit kann dies verhindert werden. Im TMS Menü "Entriegelung" kann für die Kombi-Funktion eine Funktion deaktiviert werden: z.B. ohne Kurzzeitentriegelung.

Dem roten Taster ist immer die Funktion verriegeln zugeordnet.

### SVP und I/O:

 Die grünen Taster haben immer die Kombi-Funktion Kurz-/Dauerentriegelung. Die Zeit bis zur Auslösung der Dauerentriegelung ist fest auf 7 Sekunden eingestellt. Besonderheit bei gedrücktem grünen Taster: Bei Betrieb mit Standardwerten wird vor Umschaltung auf Dauerentriegelung die Tür kurz verriegelt und dann wieder entriegelt, da die

 Wiederverriegelungszeit der Kurzzeitentriegelung vor Umschaltung auf Dauerentriegelung abgelaufen ist. Durch Verlängerung der Wiederverriegelungszeit kann dies verhindert werden. Dem roten Taster ist immer die Funktion verriegeln zugeordnet.

## **Einem Basis-Tableau wird ein Control-Tableau zugeordnet**

Einem TE25 Basic 2L können ein oder mehrere TE60 Control 2L zugeordnet werden.

Mit dem Tableaueinsatz TE25 Basic 2L können folgende Funktionen ausgeführt werden:

- Taster im Tableau TE60 Control 2L über den eingebauten Schlüsselschalter sperren bzw. freigeben. (Hinweis: Schlüsselschalter sperrt nicht die Bedienung über TMS Soft)
- Akustischen Alarm im TE60 Control 2L über eingebauten Taster abschalten
- Einlesen eines Brandmeldekontaktes und Weiterleitung zu den TMS Zentralen
- Einlesen eines Kontaktes zur Entriegelung/Freischaltung der Türen, die über das TE60 Control 2L gesteuert werden.

 Per Drag and Drop wird das TE60 Control 2L mit der Maus zum TE25 Basic 2L verschoben und erscheint im Bereich TE25. Die Kopierfunktion kann über die rechte Maustaste erreicht werden. Nach dieser Zuweisung werden alle Funktionen des TE25 automatisch zum TE60 übertragen.

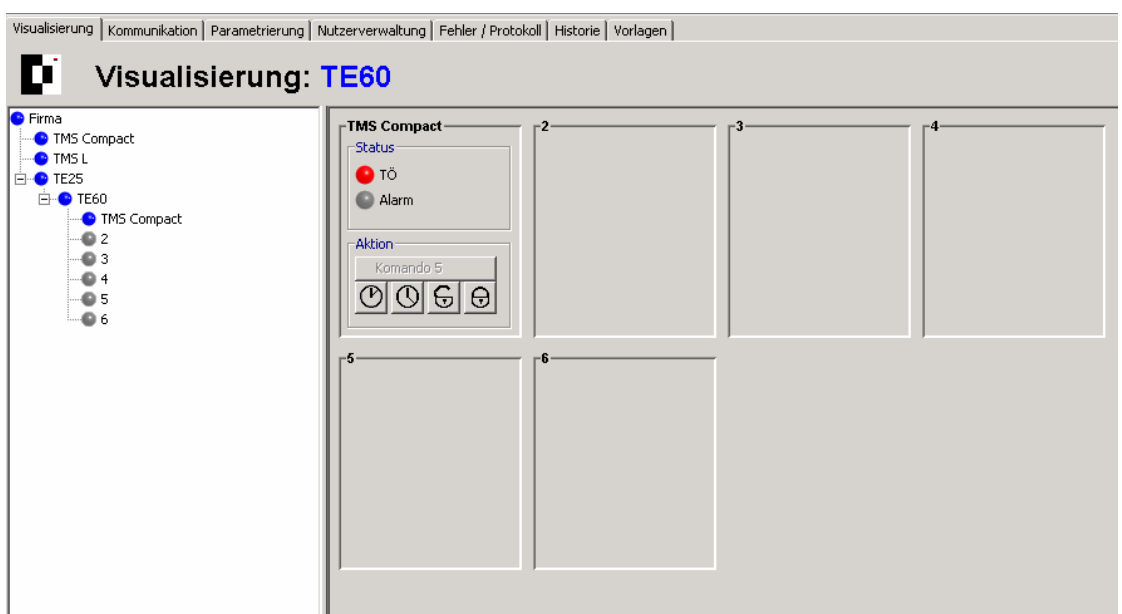

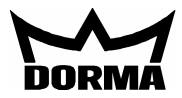

## **Funktionen der Eingänge am TE25 Basic 2L**

Entriegelung:

 Die LED (Fluchttürsymbol) signalisiert nur den Zustand am TE25, es besteht keine Rückmeldung von den angeschlossenen TMS oder SVP Zentralen. Solange der Kontakt am Eingang "Alle Türen entriegeln" geöffnet ist, werden die Türen entriegelt. Sollte eine Tür vor Ort verriegelt werden, wird sie auto. wieder entriegelt. Diese Funktion gilt auch für den Eingang "Alle Türen verriegeln" (solange der Kontakt geschlossen ist).

#### Rauchmelderkontakt:

Die Funktion ist nur in Verbindung mit TL-S TMS2 V4.2 oder TL-S Compact UP V4.2 möglich. TMS-PC-Gateway prüft, ob im Menü "Netzwerkvariablen" bei "nviTMSFunktion1 bis 4" die Funktion GMA/BMA Rauchmelder ausgewählt und die TMS Zentrale einem TE25 zugeordnet ist. Nur dann wird der Rauchalarm an diese TMS Geräte weitergeleitet. TMS-PC-Gateway prüft bei Rauchalarm, ob dieser bei allen TMS Geräten aktiv ist (Statusabfrage) und sendet bei Bedarf noch mal das Telegramm zu den betreffenden Geräten.

 Umgekehrt wird ein Rauchalarm zurückgesetzt, wenn der Rauchmelderkontakt wieder geschlossen wird. Der Befehl wird wiederholt (nur betreffende Geräte), bis kein TMS Gerät mehr Rauchalarm im Status meldet. Diese Funktion ist wichtig, da nach einem Spannungsausfall bei einer TMS Zentrale der Rauchalarm aktiv ist (falls parametriert). TMS-PC-Gateway wird dann ein Telegramm generieren und den Rauchalarm guittieren.

 TMS PC Gateway: Zurzeit kann der Betrieb nur über ein TMS PC Gateway aufgebaut werden.